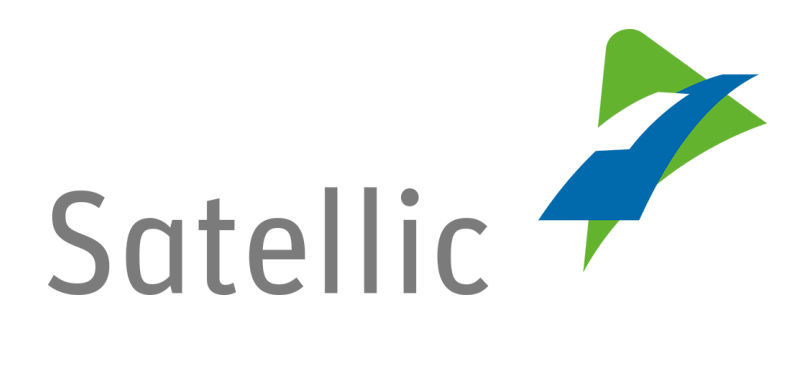

# **USER MANUAL**

**Road User Portal (RUP)**

# **Couple an OBU**

-

In case of additional questions contact **Satellic Customer Support** on

## **00800/72 83 55 42**

(From Belgium and neighboring countries)

## or **+32 2 416 0 416**

(From any location)

Calls from mobile networks may be surcharged according to the terms and conditions of your mobile service operator.

**Date: June 2019 - status: Final - Created by: Marcom Approved by: CS**

# **Couple an OBU on the Road User Portal**

**In order to couple an On Board Unit, you need to complete the following steps first:**

- **Register an account** Please check the [RUP User Manual](https://www.satellic.be/media/992) - Create a Standard Account for more information.
- **Register a vehicle** Please check the [RUP User Manual](https://www.satellic.be/media/995) – Register a Vehicle for more information.
- **Order an On Board Unit** Please check th[e RUP User Manual](https://www.satellic.be/media/971) - Order an OBU for more information.

**When coupling an OBU to a vehicle, you also need to couple the OBU to a Guaranteed Payment Method.**

**The toll can be paid in prepaid mode or in post-paid mode.**

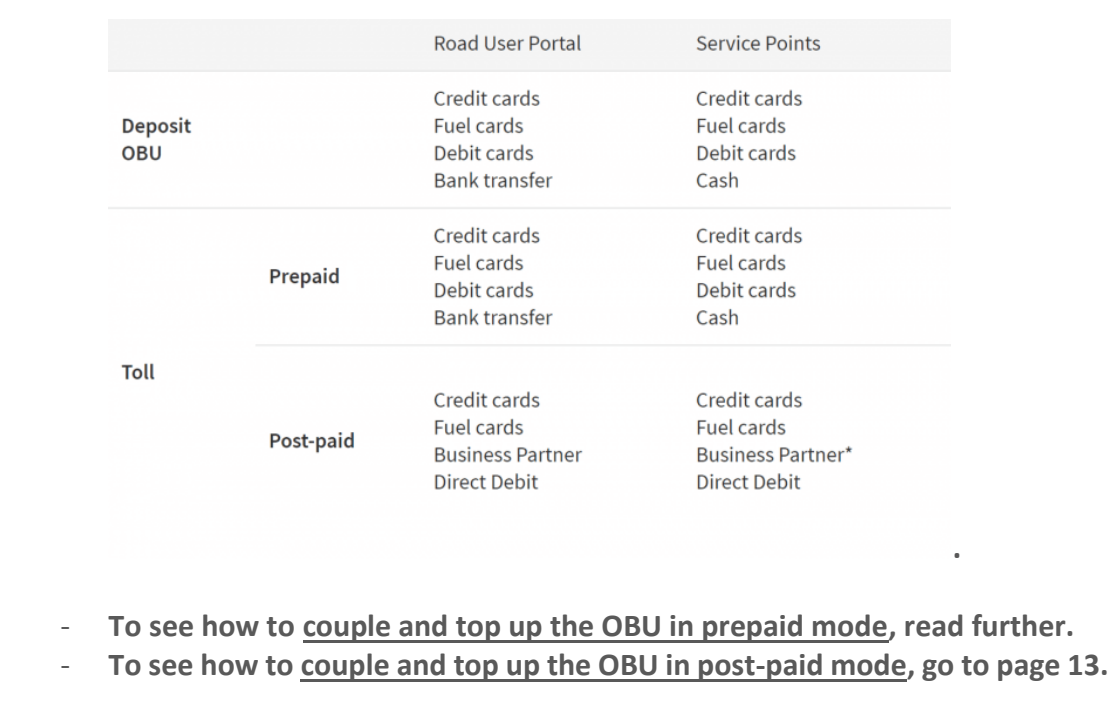

*Please note that, due to privacy reasons, not all the account details can be shown in the print screens below.*

## **Couple and top up the OBU in prepaid mode**

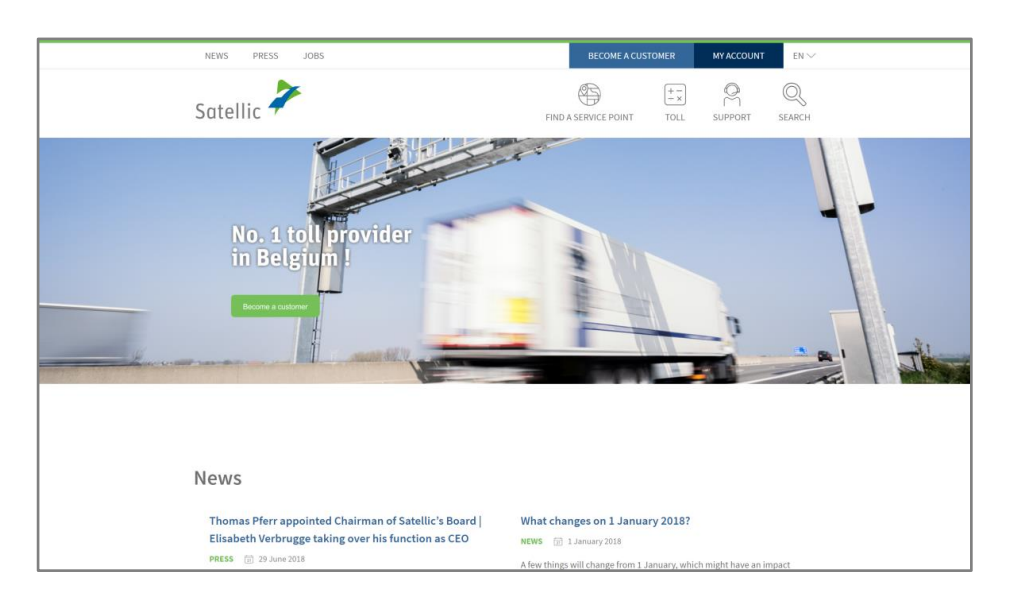

Step 1: Go to [www.satellic.be,](http://www.satellic.be/) and select "MY ACCOUNT".

Step 2: Select "LOGIN".

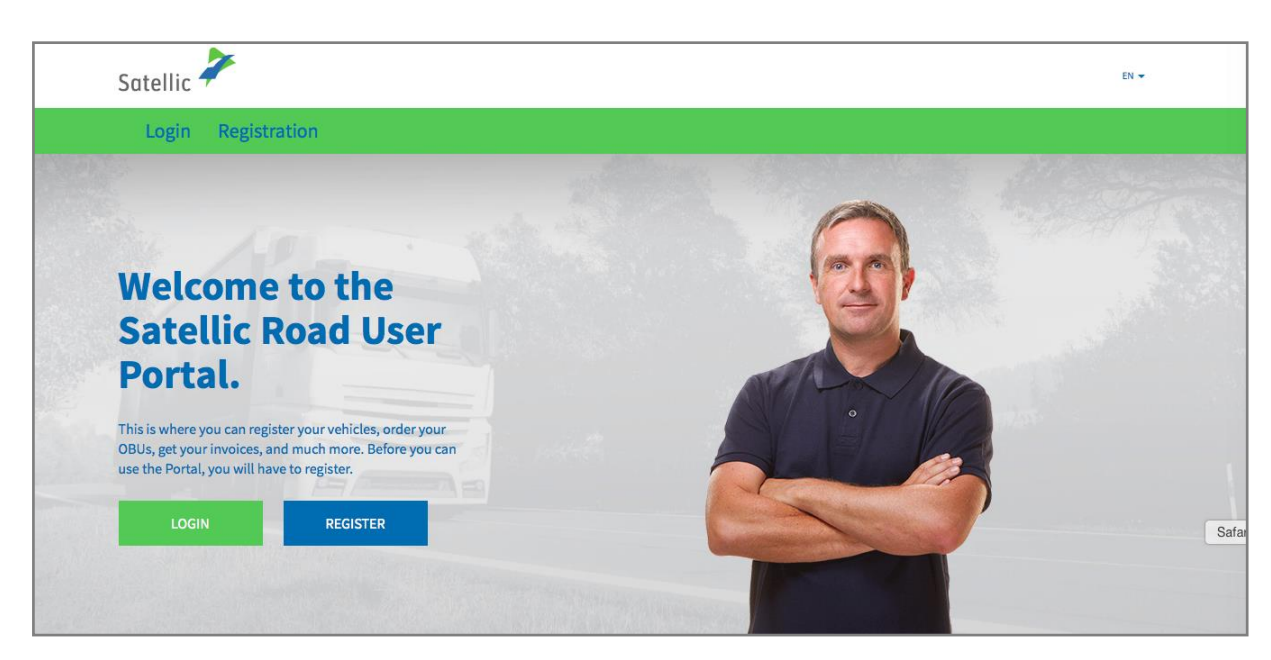

Step 3: Select "I'M MANAGING" and login with your Username and Password.

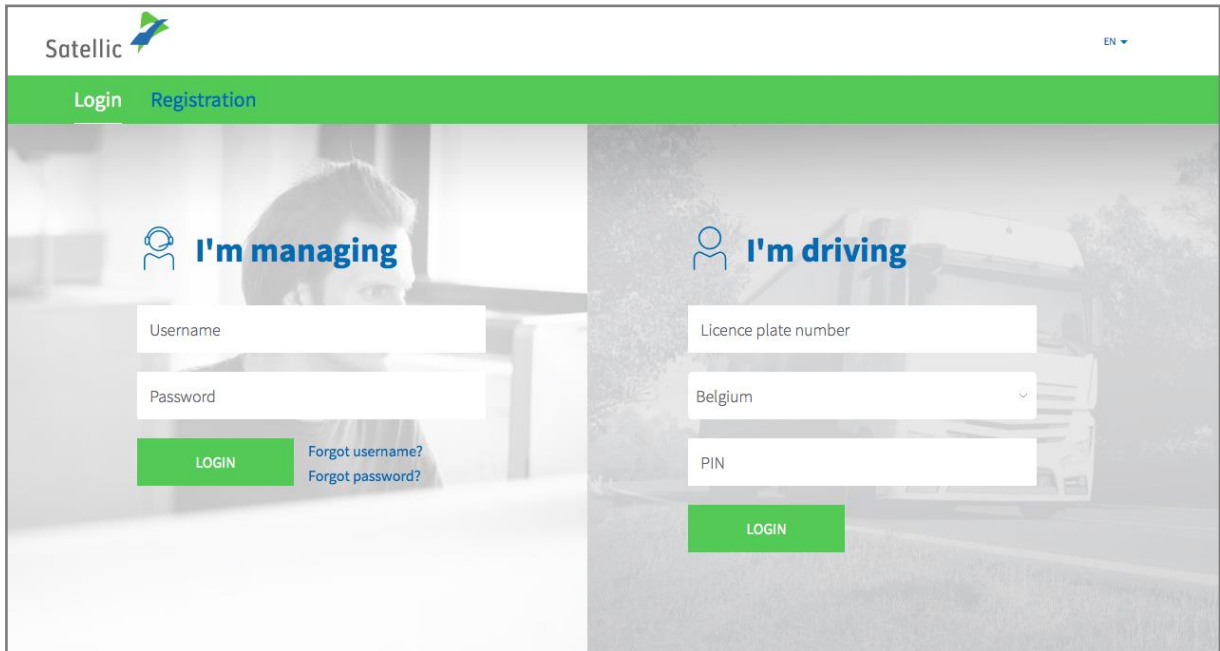

Step 4: Select "COUPLE OBU" under the blue circle "Decoupled OBUs".

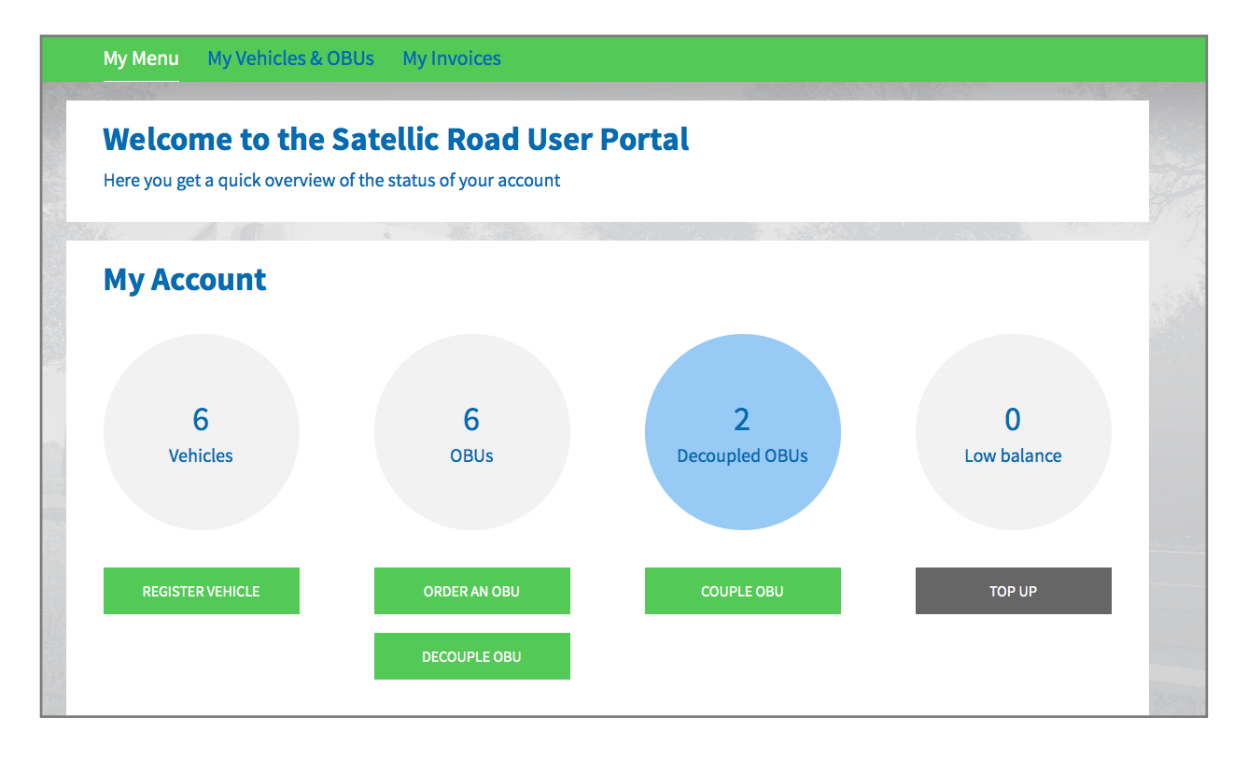

Tip: You can also select "COUPLE OBU" directly on the "Vehicle details" page. To access the "Vehicle details page", click on the "VEHICLES" circle and then on the licence plate number which you want to couple to the OBU.

4

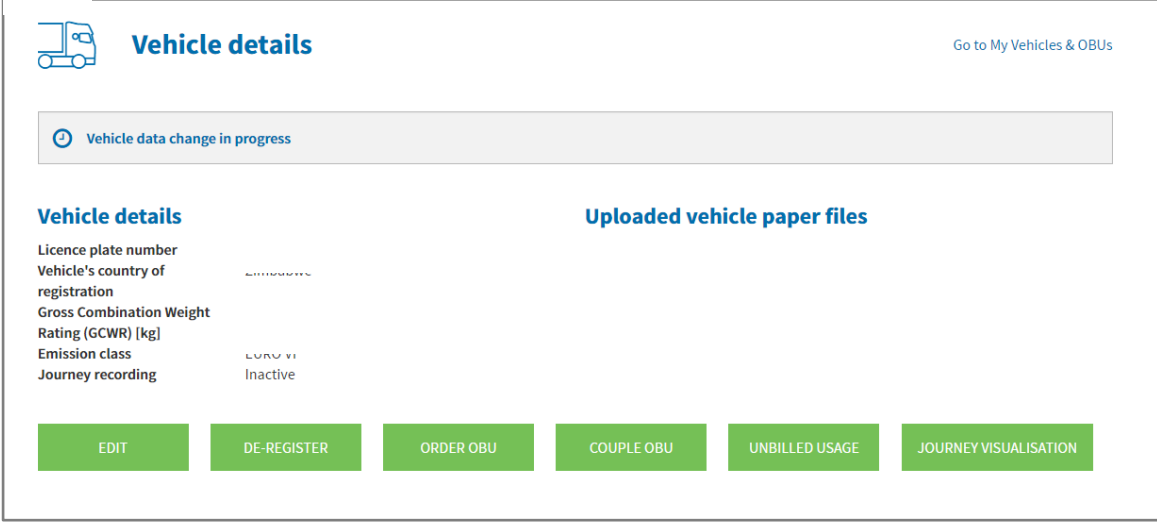

Step 5: Select the OBU and the vehicle you want to couple. Click "NEXT".

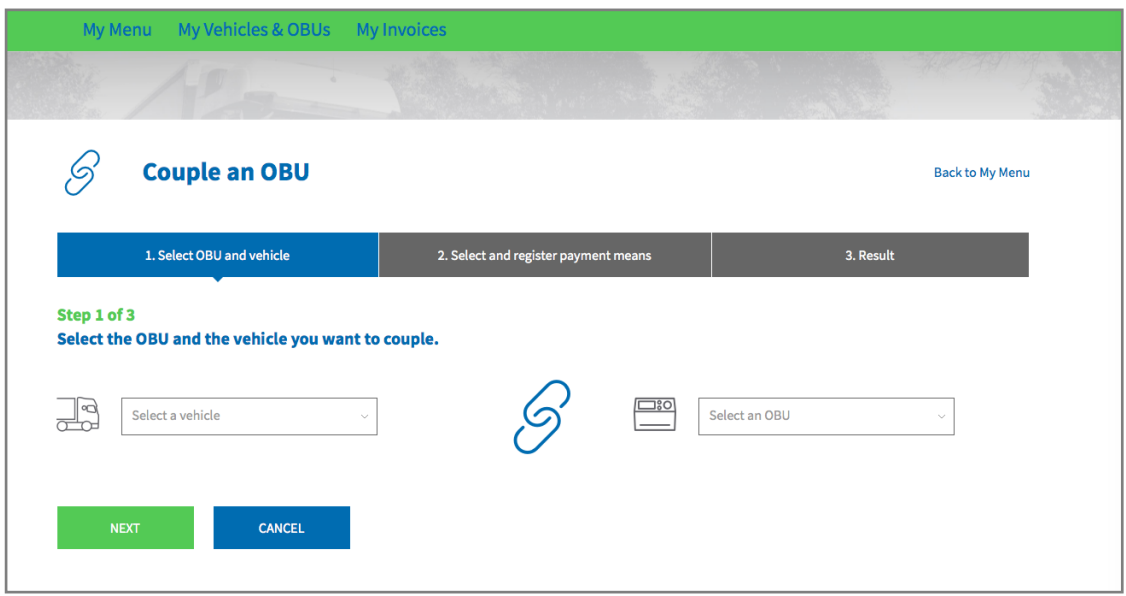

Step 6: Select the payment method you wish to use to top up the OBU. Select "PRE-PAID" and click "NEXT".

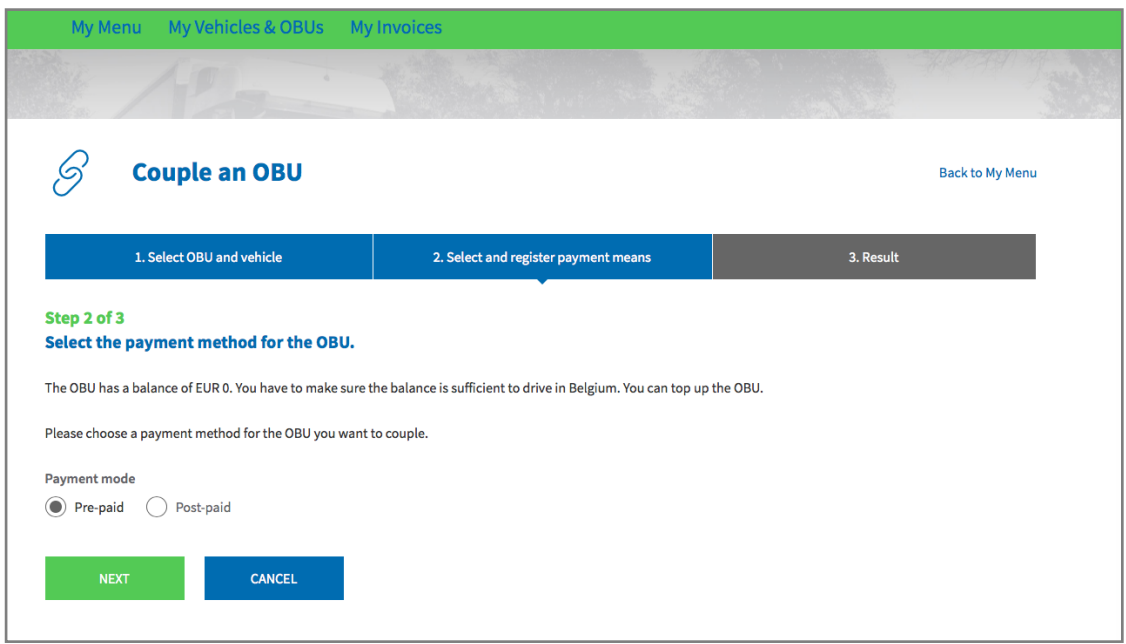

Step 7: Your OBU is now coupled to the vehicle. To use the OBU immediately, select "TOP UP".

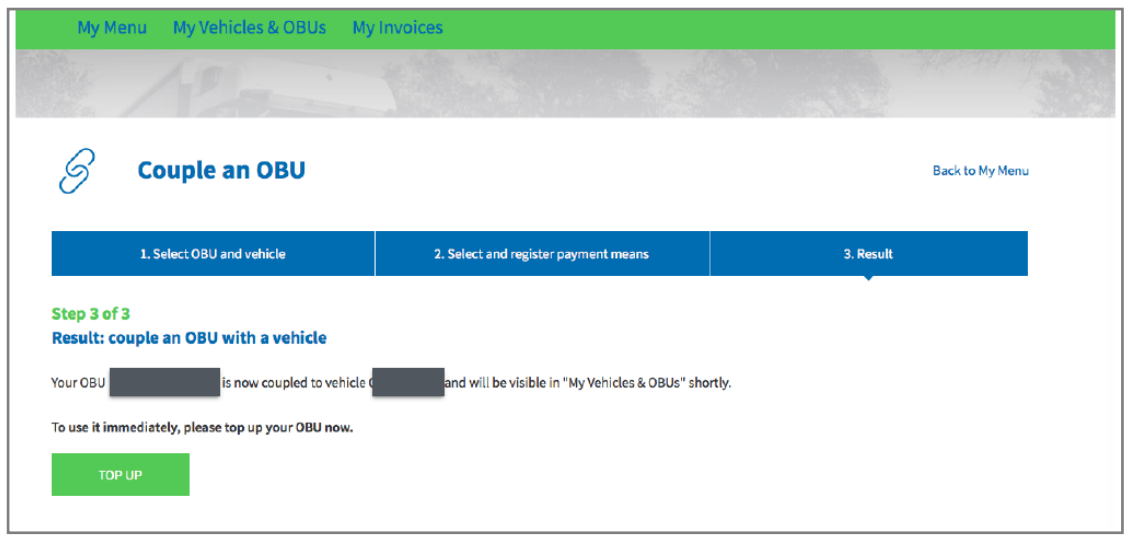

Step 8: Enter the amount  $(\epsilon)$  you would like to top up your OBU with.

You can top up your OBU in Prepaid mode with a Credit Card, Debit Card, Fuel Card or via bank transfer on the Road User Portal.

If you want the top-up to amount reach your OBU immediately, please choose "Credit Card", "Debit Card", "Fuel Card". If you pay your top-up via "Bank Transfer", you need to take into account that the amount is only transferred on weekdays which are not bank holidays.

• Follow steps 8a-8c to top up with a Credit Card.

- Follow steps 8d-8f to top up with a Debit Card.
- Follow steps 8g-8i to top up with a Fuel Card.
- Follow steps 8j-8k to top up via Bank transfer.

#### *Top up with a Credit Card – prepaid*

8a. Fill in the amount of the top-up (€), select "CREDIT CARD" and click "NEXT".

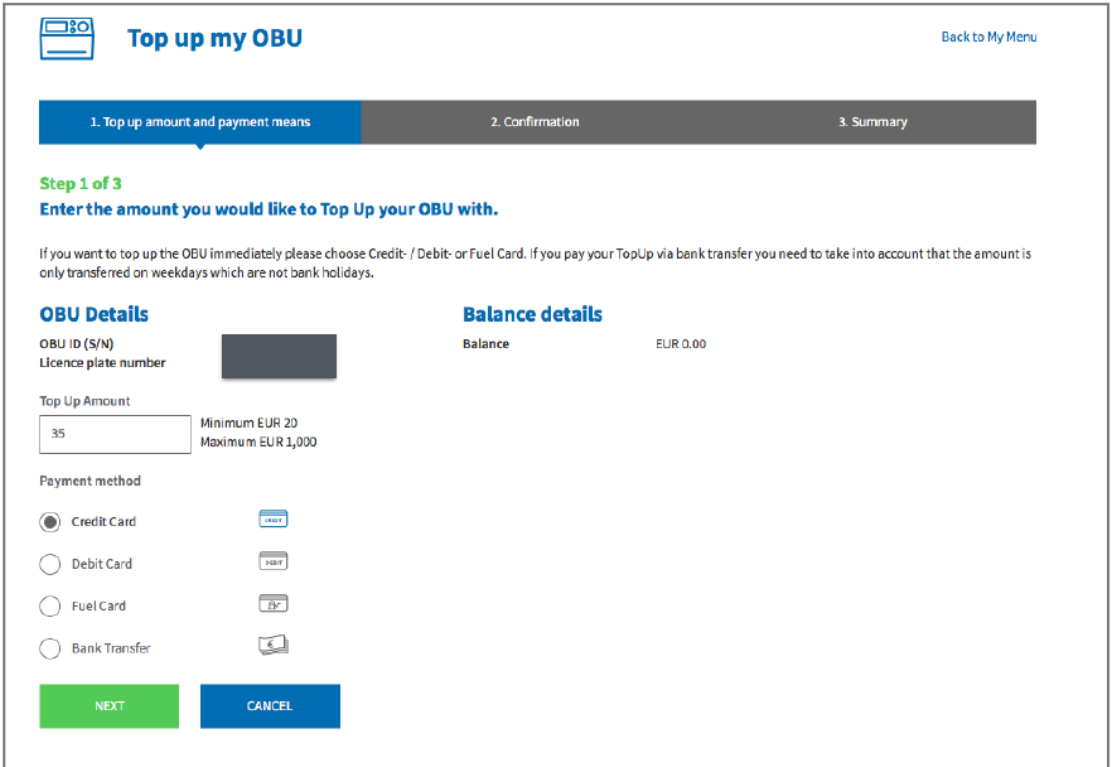

8b. Please confirm the data you entered and select "TOP UP".

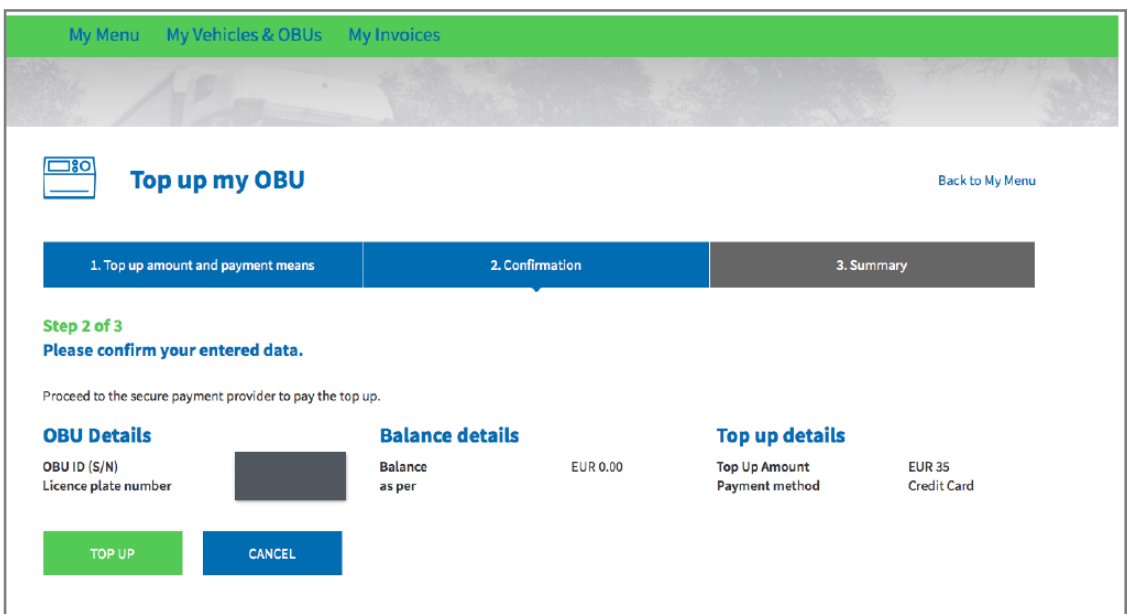

Satellic NV • Airport Plaza • Leonardo Da Vincilaan 19 A bus 4 • B-1831 Diegem • T +32 2 416 04 16 • support@satellic.be • www.satellic.be<br>VAT Number: BE 0556.799.596 • RPR Brussels

8c. Follow the instructions on the secured page of the payment provider and pay the top-up amount. Please note that the language of this payment page can be different than your default language on the Road User Portal.

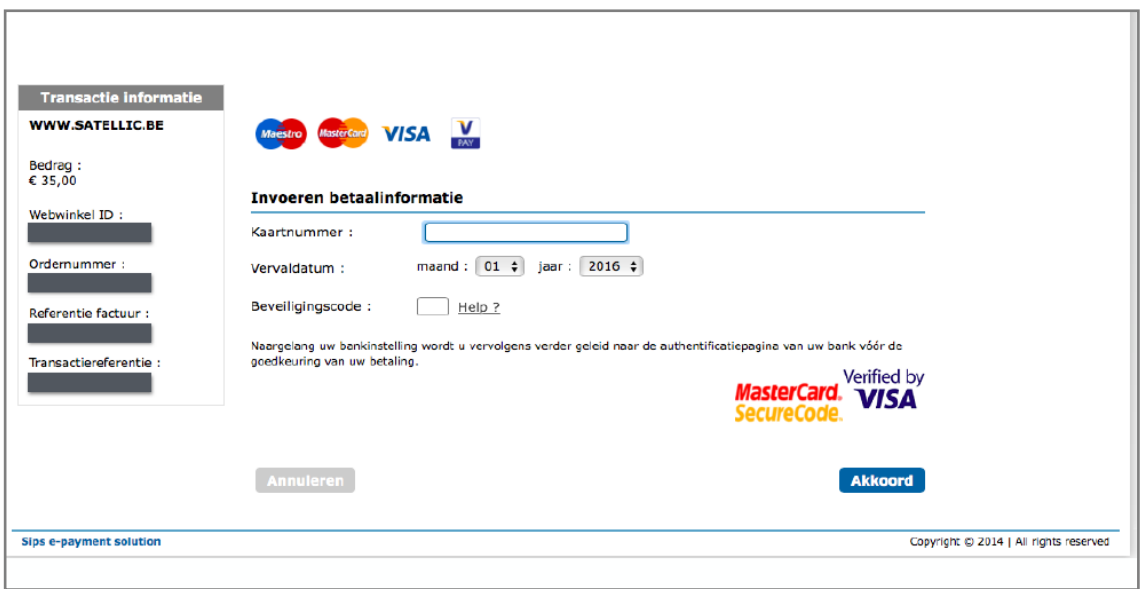

#### *Top up with a Debit Card – prepaid*

8d. Fill in the top-up amount, select "DEBIT CARD" and click "NEXT".

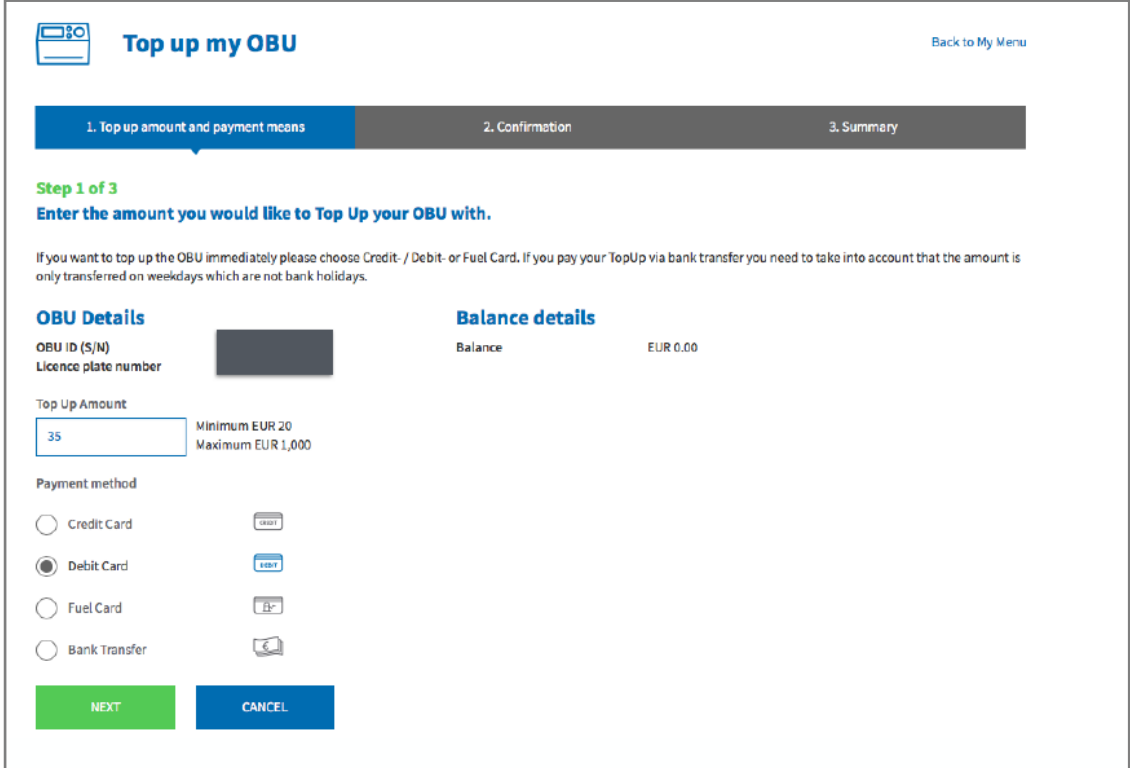

Satellic NV • Airport Plaza • Leonardo Da Vincilaan 19 A bus 4 • B-1831 Diegem • T +32 2 416 04 16 • support@satellic.be • www.satellic.be<br>VAT Number: BE 0556.799.596 • RPR Brussels

#### 8e. Please confirm the data you entered and select "TOP UP".

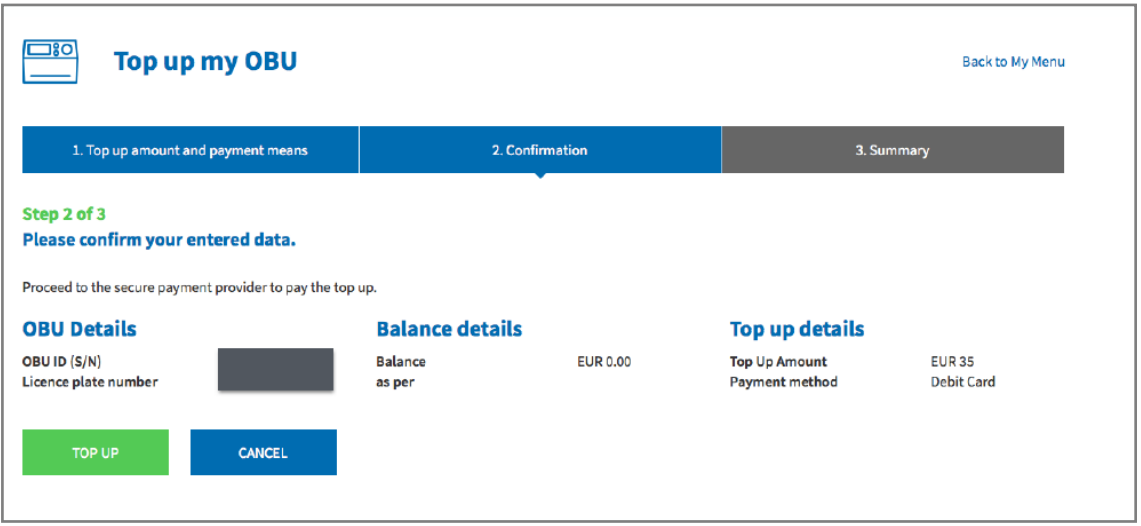

8f. Follow the instructions on the secured page of the payment provider and pay the top-up amount. Please note that the language of this payment page can be different than your default language on the Road User Portal.

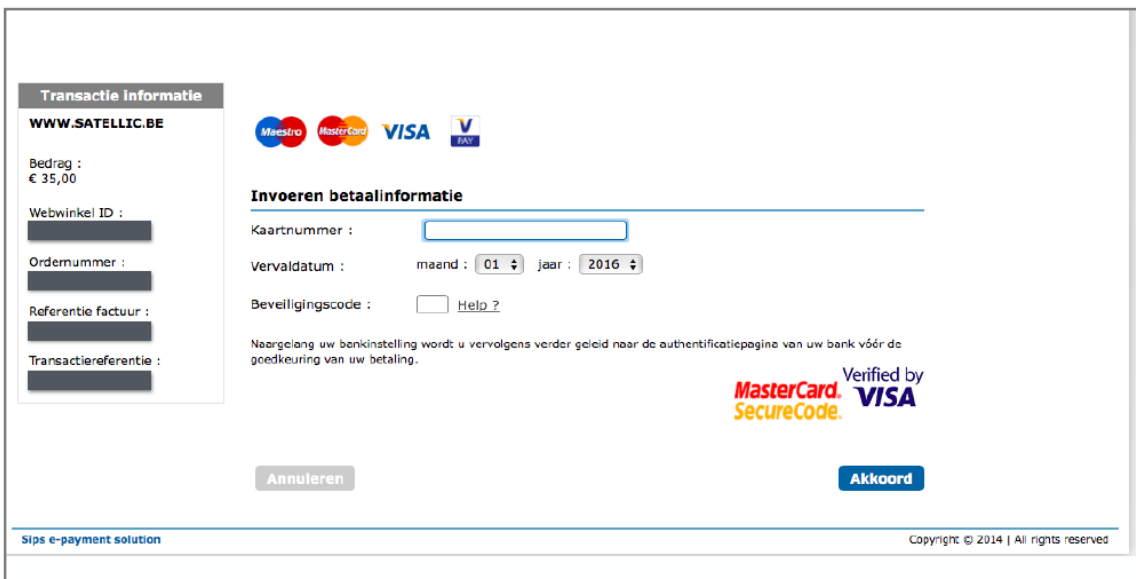

### *Top up with a Fuel Card – prepaid*

8g. Fill in the top-up amount, select "FUEL CARD" and select "NEXT".

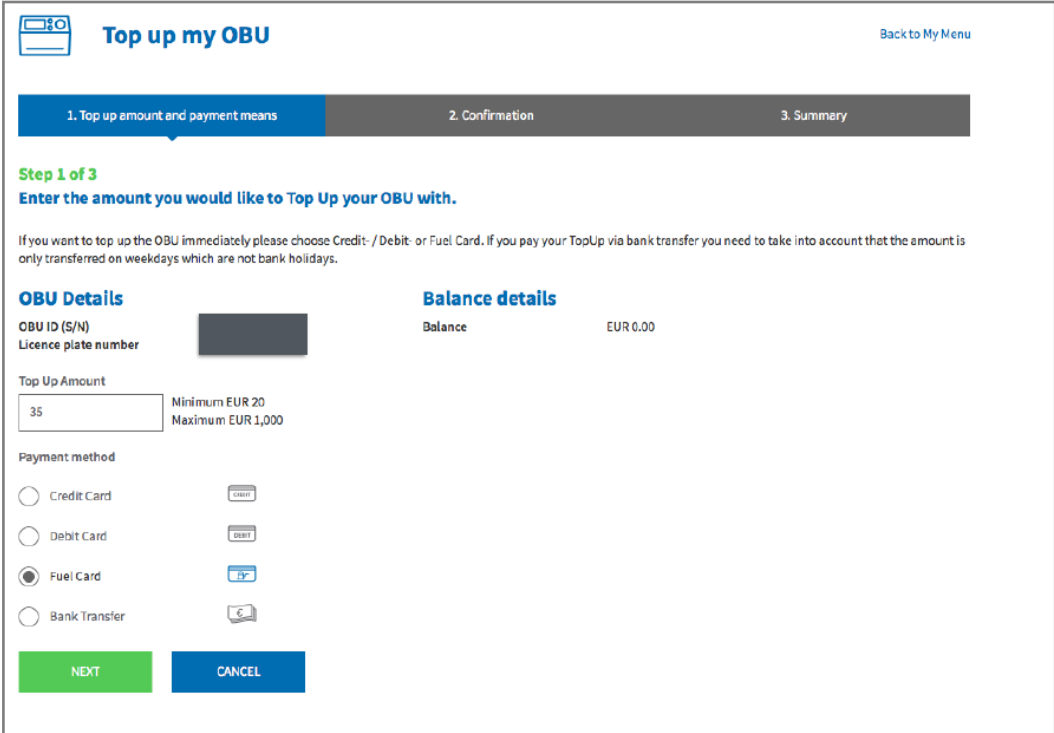

8h. Please confirm the data you entered and select "TOP UP".

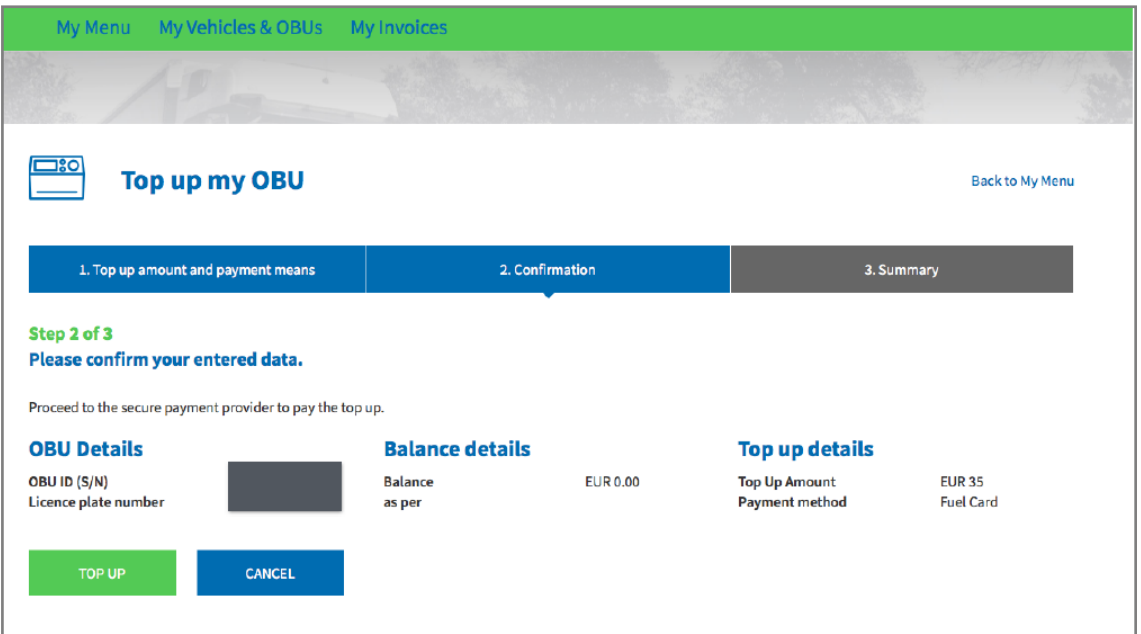

8i. Follow the instructions on the secured page provided by AGES and pay the top-up amount. Please note that the language of this payment page can be different than your default language on the Road User Portal.

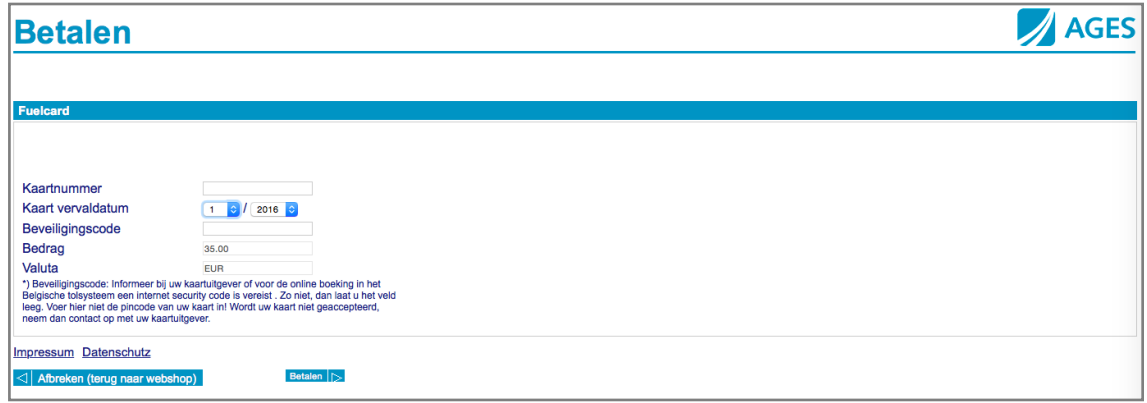

### *Top up via Bank Transfer*

8j. Fill in the top-up amount, select "Bank transfer" and click "NEXT".

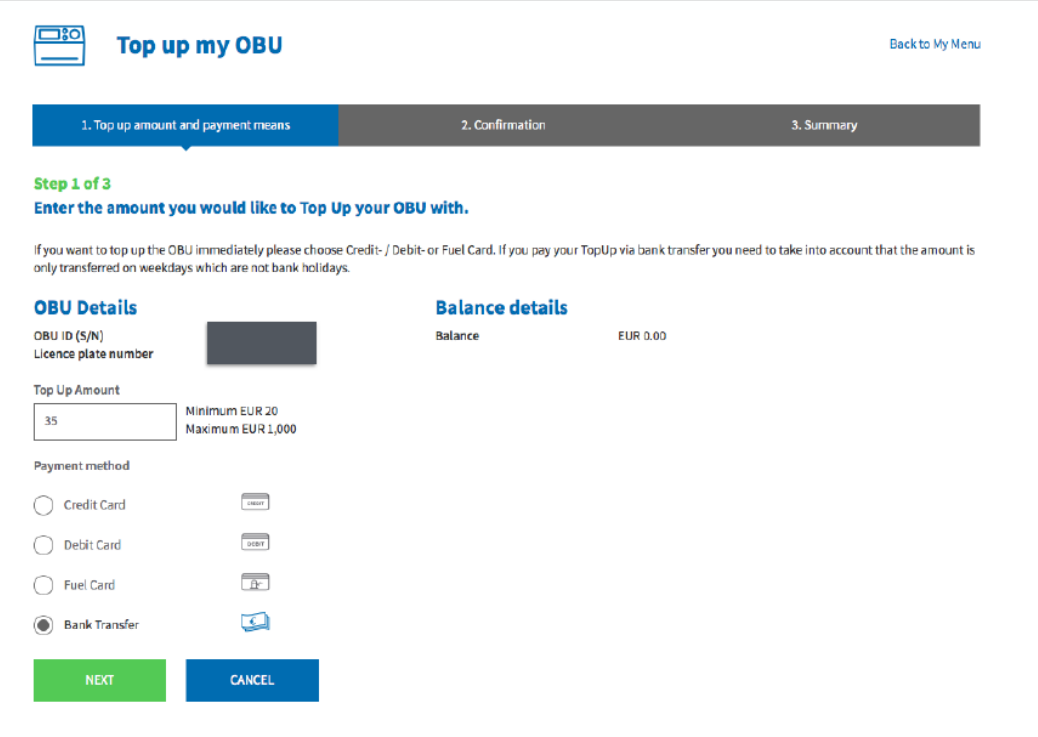

8k. Please transfer the amount you wish to top up to the following bank account. Make sure that you use the payment reference below to allow your top-up to be processed automatically. Please be aware that, if you do not use the correct reference when topping up your OBU, it will take more time for the top-up amount to be loaded on your OBU.

We would also like to remind you that you need to make a separate bank transfer for each OBU on which you wish to add credit.

Moreover, keep in mind that bank transfer payments are only processed on weekdays which are not bank holidays.

Also note that the balance of your OBU cannot exceed €1.000 and that your OBU needs to be coupled and active to receive the top-up.

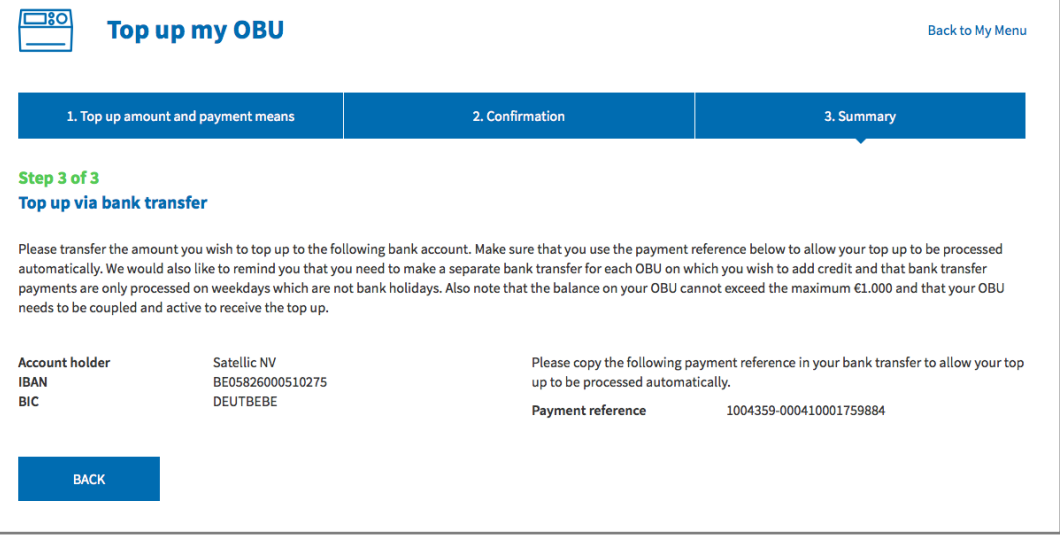

# **Couple and top up the OBU in post-paid mode**

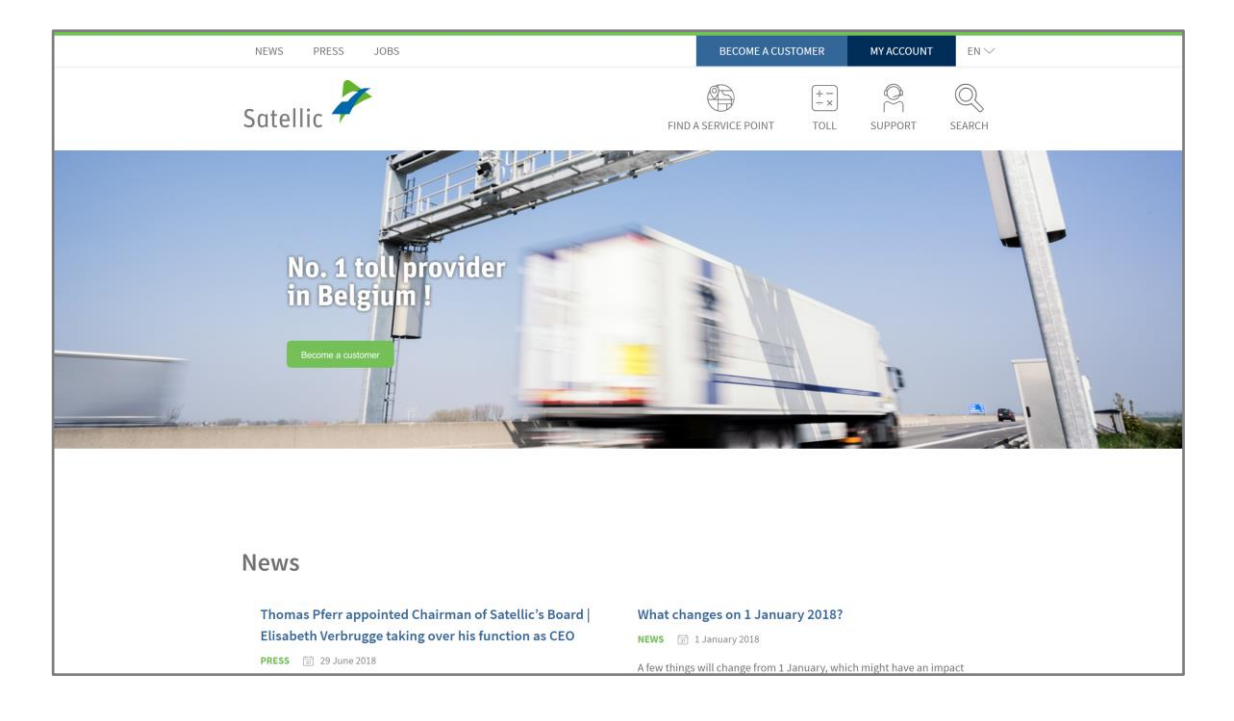

Step 1: Go to [www.satellic.be](http://www.satellic.be/), and select "MY ACCOUNT".

#### Step 2: Select "LOGIN".

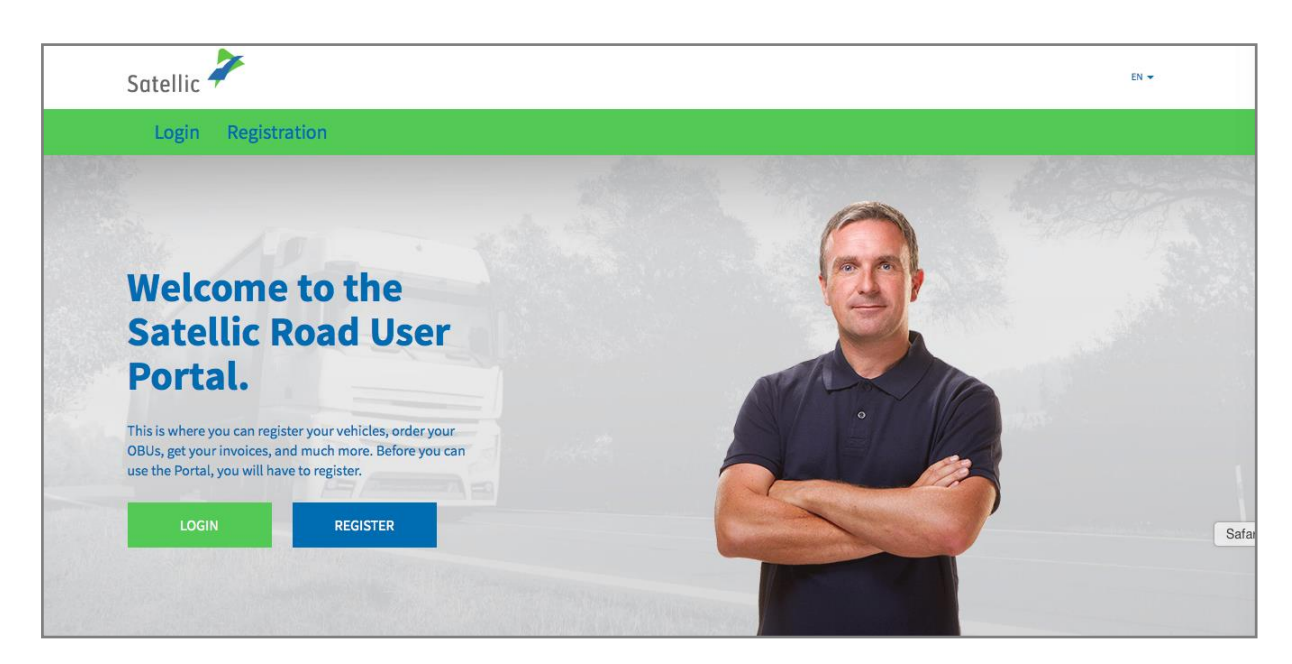

Step 3: Select "I'M MANAGING" and login with your Username and Password.

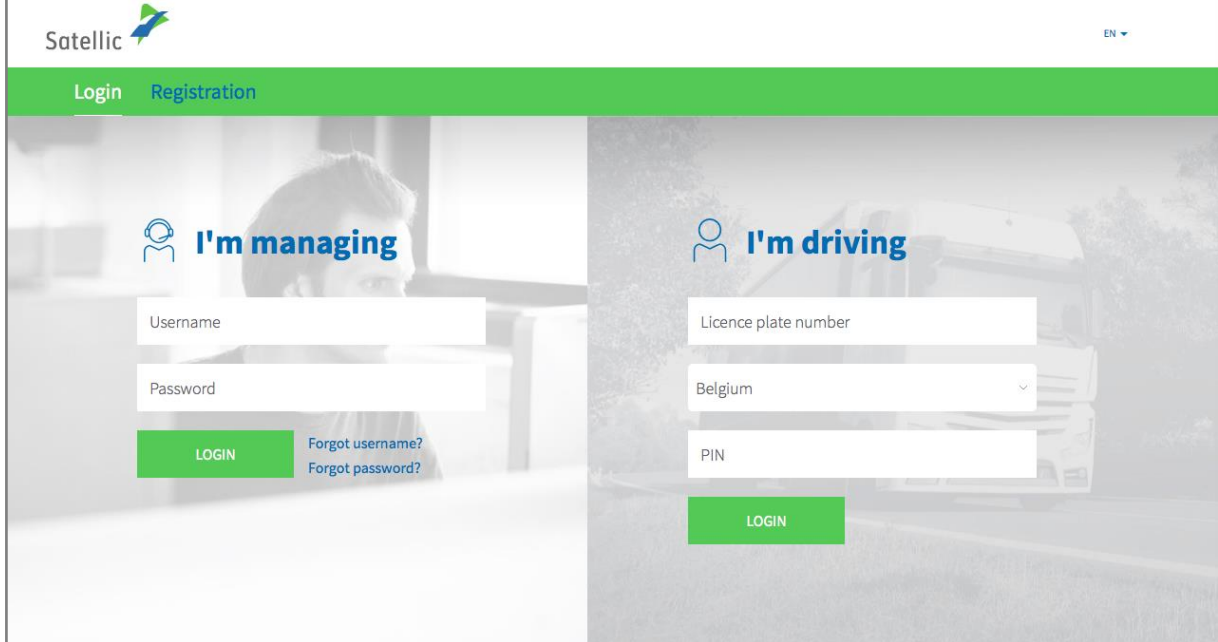

Step 4: Select "COUPLE OBU" under the blue circle "Decoupled OBUs".

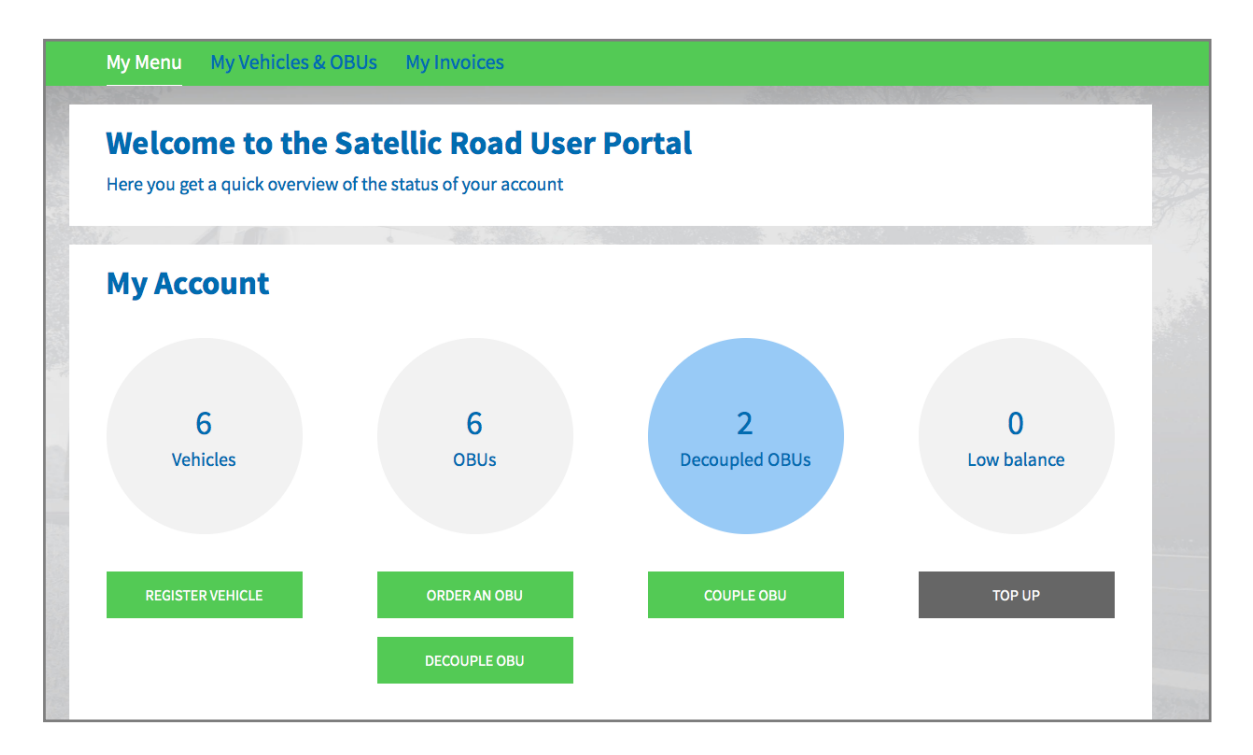

Tip: You can also select "COUPLE OBU" directly on the "Vehicle details" page. To access the "Vehicle details" page, click on the "VEHICLES" circle and then on the licence plate number which you want to couple to an OBU.

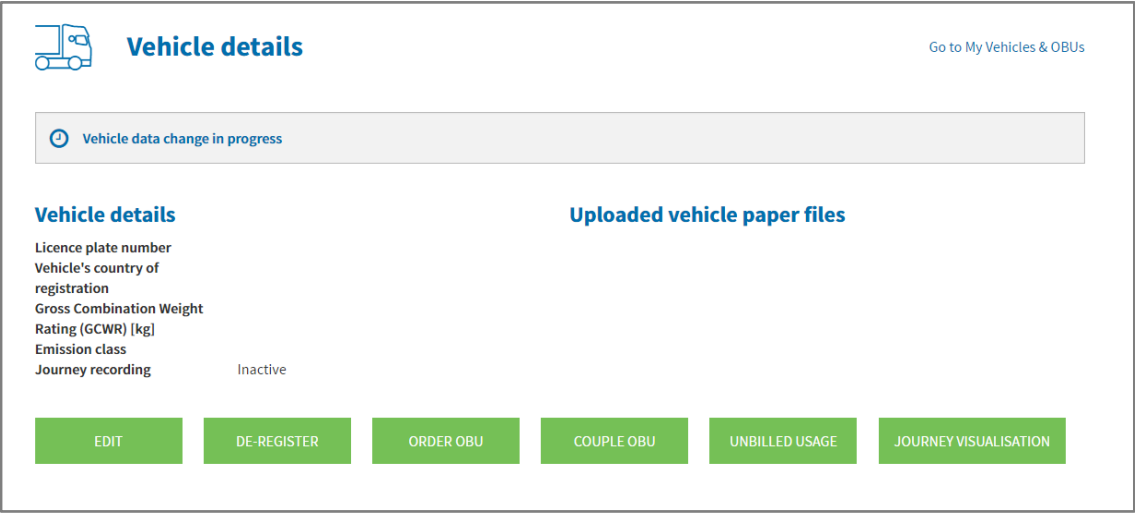

Step 5: Select the OBU and the vehicle you want to couple. Click "NEXT".

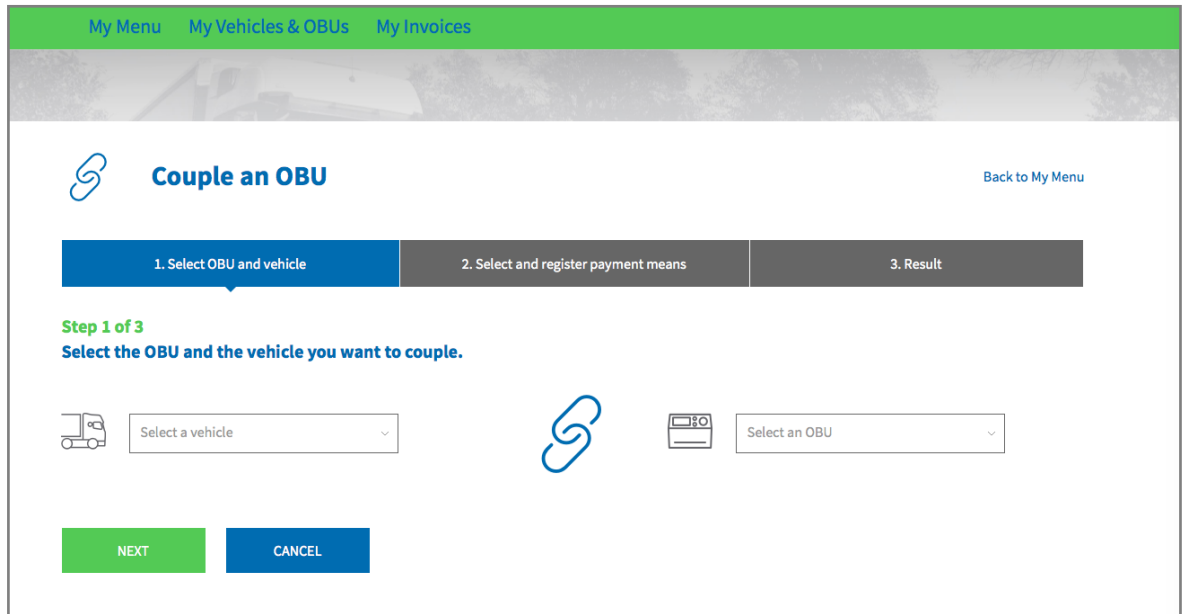

Step 6: Select the payment method you wish to use to pay the toll in post-paid mode. In Post-paid mode, you can pay with Credit Card or Fuel Card.

- Follow steps 6a-6b to top up with a Credit Card.
- Follow steps 6c-6d to top up with a Fuel Card.

#### *Payment with a Credit Card – post-paid*

6a. Select "Credit Card" and click "NEXT".

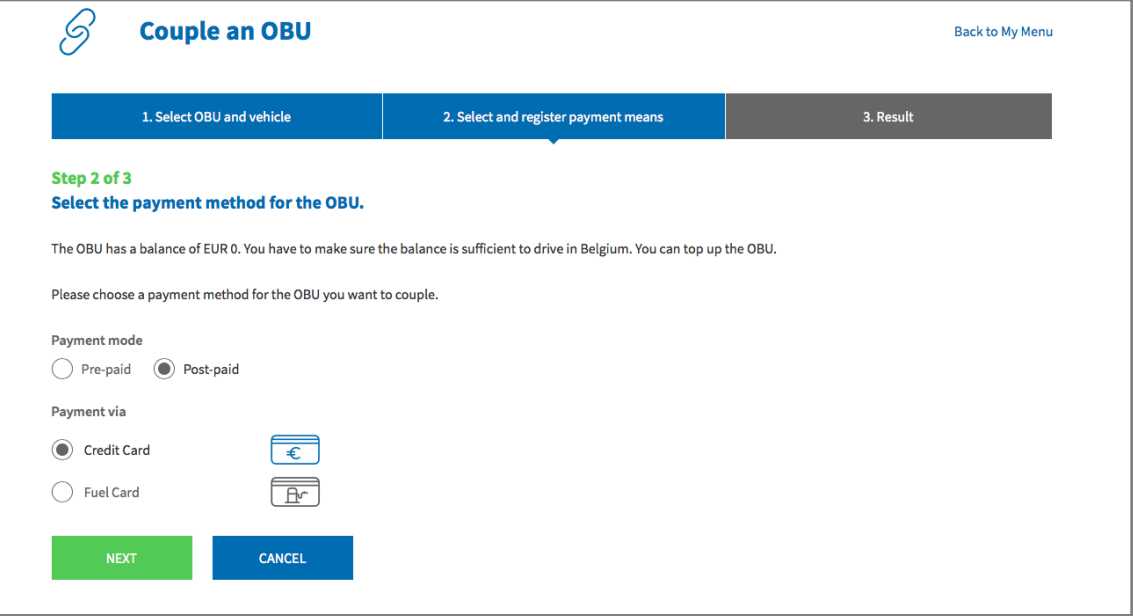

6b. Follow the instructions on the secured page of the payment provider and pay the pre-authorisation amount of €45. This amount is blocked on the credit card and will not be withdrawn from your account as long as the Belgian roads are not used. Please note that the language of this payment page can be different than your default language on the Road User Portal.

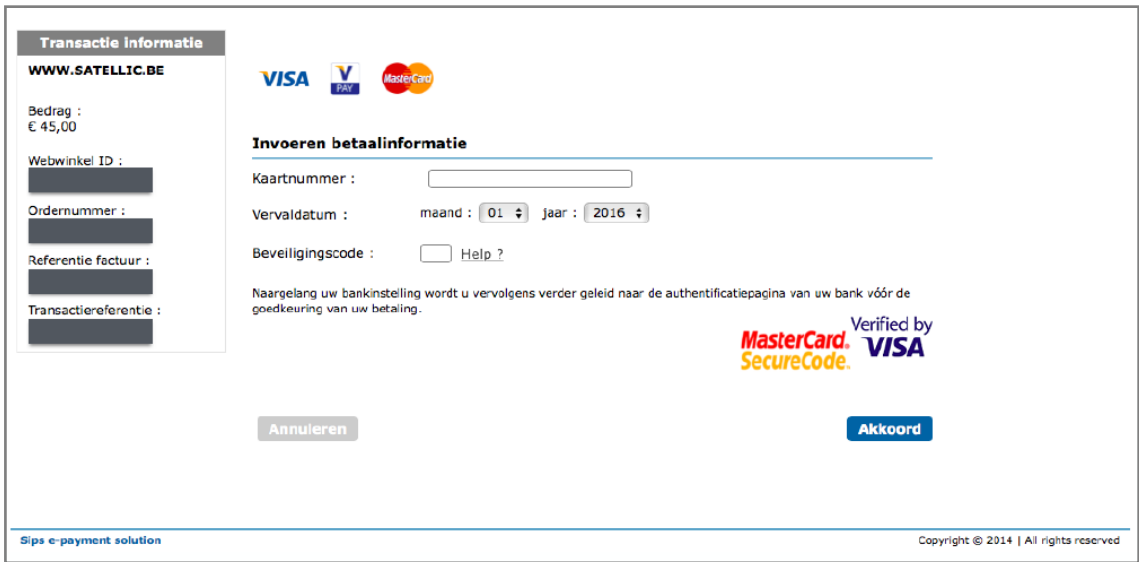

## *Payment with a Fuel Card – post-paid*

6c. Select "Fuel Card" and click "NEXT".

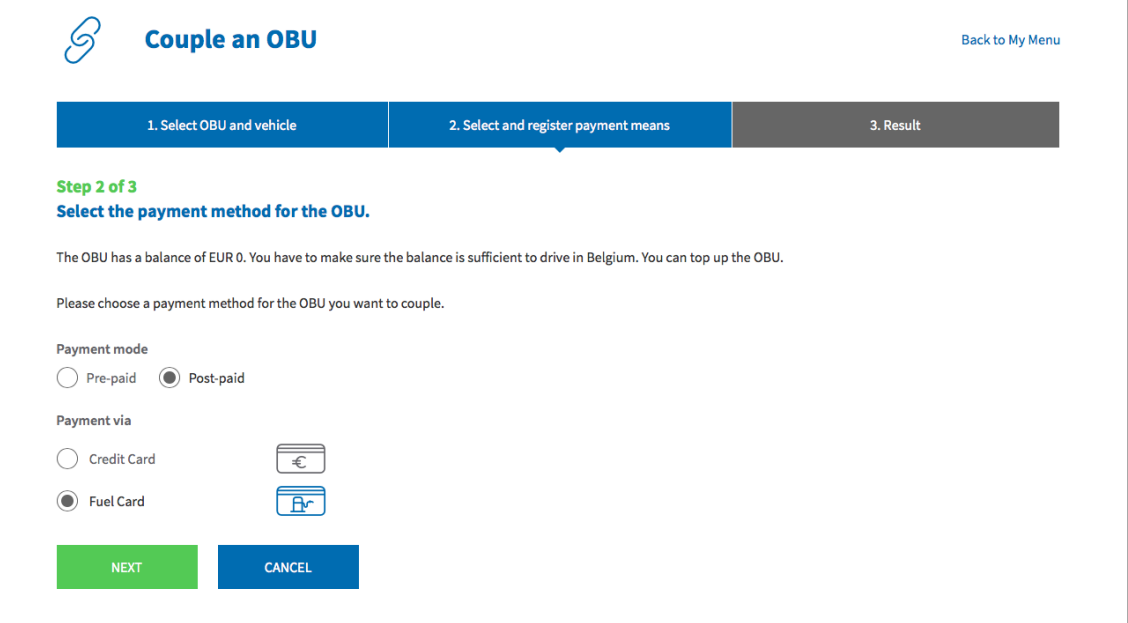

6d. Follow the instructions on the secured page provided by AGES. Please note that the language of this payment page can be different than your default language on the Road User Portal.

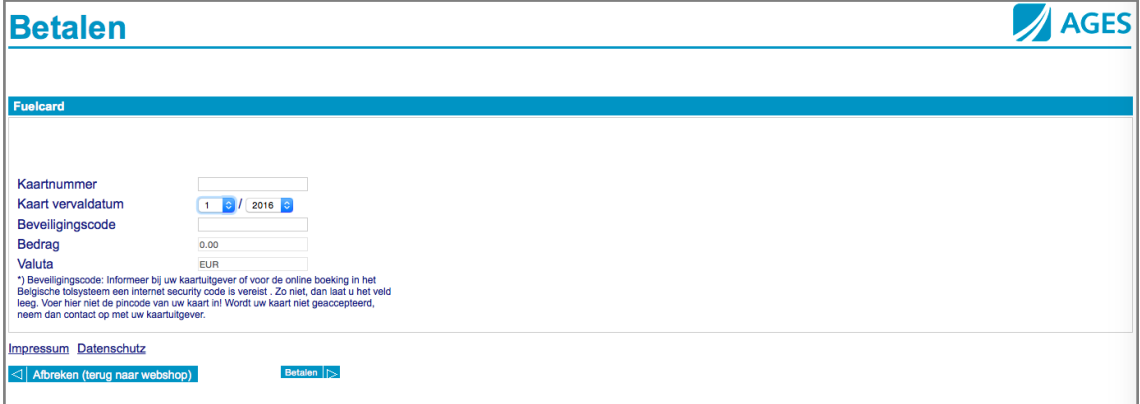

#### *Payment via a Satellic Business Partner – post-paid*

If you are already an existing customer of one of the following Business Partners (Colsea, Dats 24, Febetra, Gabriëls, Maes, Octa+, Power Oil, TLV, ZMPD), you will be able to directly choose this Business Partner as payment method.

6 **Couple an OBU** Back to My Menu 1. Select OBU and vehicle 2. Select and register payment means 3. Result Step 2 of 3 Select the payment method for the OBU. Please choose a payment method for the OBU you want to couple. Payment mode Pre-paid (C) Post-paid Payment via CREDIT Credit Card  $\boxed{\mathbb{F}}$  $\bigcirc$  Fuel Card  $\odot$ **O** Business Partner CANCEL

6e. Select "BUSINESS PARTNER" and click "NEXT".

6f. Your OBU is now coupled to the vehicle and the chosen Business Partner.

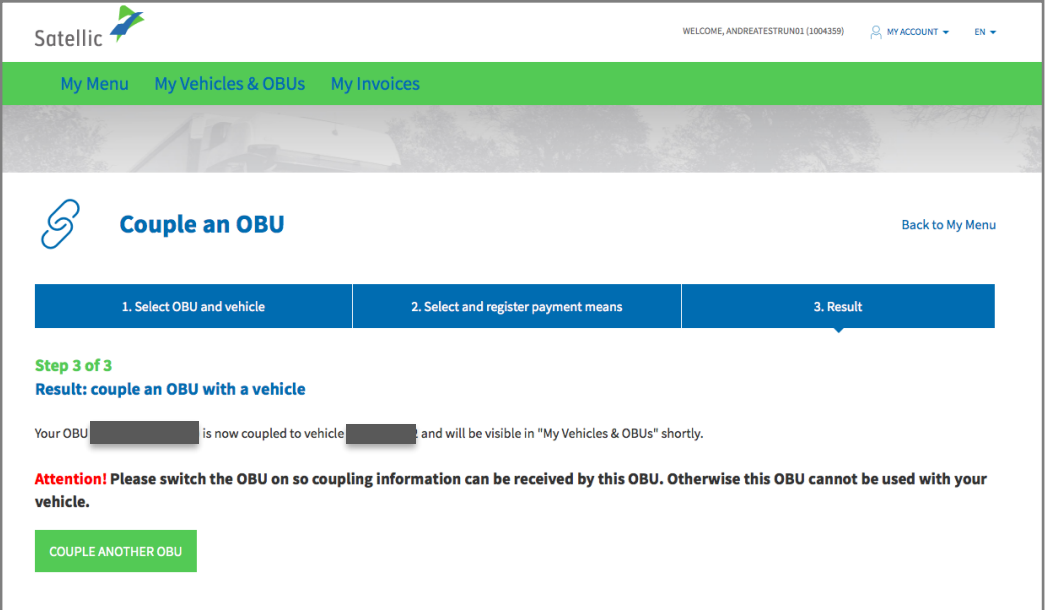

**You can find more information on how to decouple an On Board Unit (OBU) in the [RUP User Manual](https://www.satellic.be/media/977) – Decouple an OBU.**